# Hill DT Decompression Table Owner's Manual

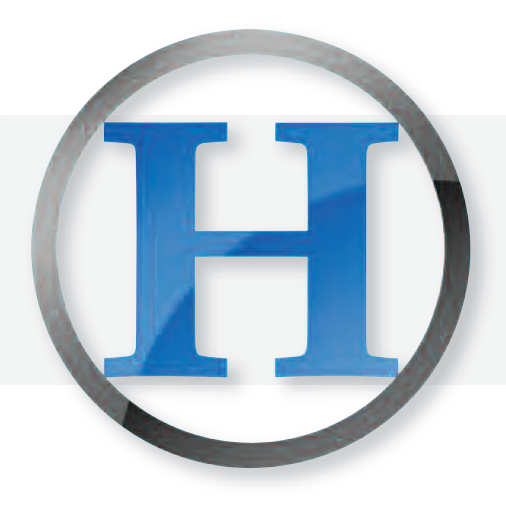

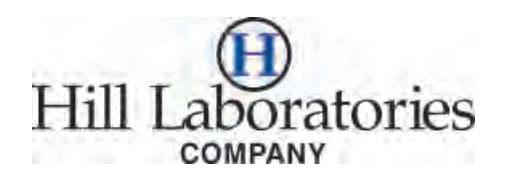

Quality and Innovation Since 1945.

# Congratulations!

### And welcome to the Hill Laboratories family.

Hill Laboratories Company has been making quality a family business since 1945. Your Hill DT Table is built in a tradition of innovation and value that Hill Laboratories products have become known for. Our good name rests on the confidence that your Hill DT will provide you with solid, reliable service for many years to come.

Your Hill Laboratories table has been thoroughly tested and inspected before shipment. All parts are guaranteed against defect in materials for one full year from the date of purchase. During this period, any such defect will be remedied by Hill Laboratories or by a factoryauthorized repair service at no charge.

We appreciate your business and your confidence in our products. Our aim is to provide you with excellent service and satisfaction for many years to come.

and A Hill

Howard A. Hill President, Hill Laboratories

# Intended Use of the Hill DT

The Hill DT Decompression Table administers genuine intervertebral disc decompression. It provides static, intermittent, and cycling distraction forces to relieve pressures on structures that may be causing back pain. The machine can be used to treat, but is not limited to the following: bulging or herniated discs, degenerative disc disease, radiculopathies, facet syndrome, spinal stenosis, and spinal arthritis.

### **Contraindications**

#### Decompression therapy should not be administered to patients with the following conditions:

- 1. Pregnancy
- 2. Patient age less than 18
- 3. Diffuse osteoporosis
- 4. Some congenital abnormalities of the spine
- 5. Spondylolysis/spondylolytic/spondylolisthesis
- 6. Vertebral fracture
- 7. Weight greater than 400lbs.
- 8. Abdominal aortic aneurysm
- 9. Tumor

### **Indications**

#### Decompression therapy can be administered to patients with the following conditions:

- 1. Chronic back pain
- 2. Acute lumbosacral strain/sprain
- 3. Disc Herniation
- 4. Disc Bulge
- 5. Sciatica
- 6. Degenerative joint disease
- 7. Osteoarthritis
- 8. Spinal Stenosis
- 9. Failed back surgery
- 10. Facet Syndrome
- 11. Disc rupture or extrusion

### Hill DT Manual

Table of Contents

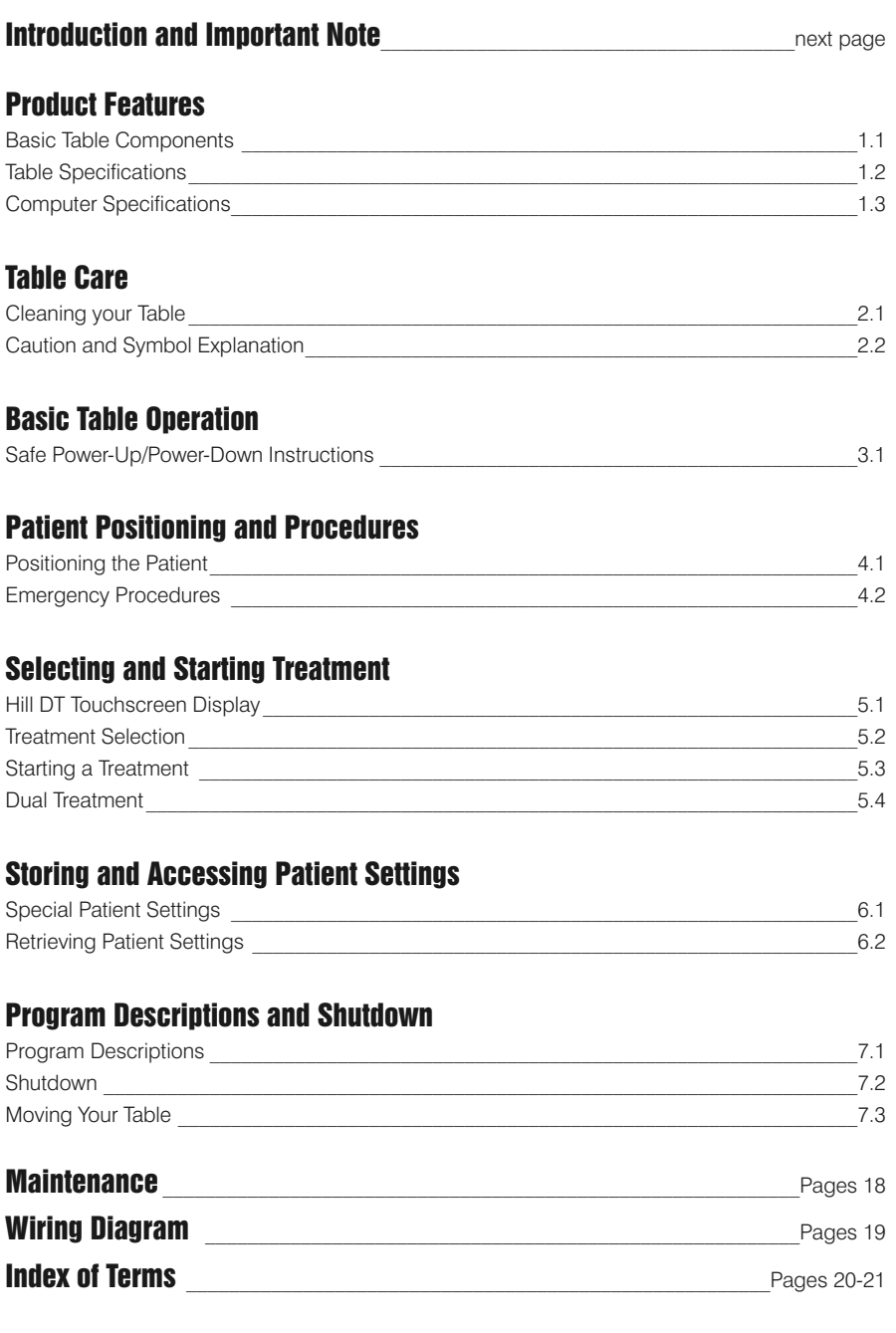

### **Introduction and Important Note**

Congratulations on your purchase of the Hill DT. We have designed the HillDT to be the most advanced table available for spinal decompression therapy—the perfect blend of form and function. The following pages will introduce you to the many functions of the HillDT along with certain important safety precautions.

#### **THIS MANUAL IS NOT INTENDED AS A FULL TREATMENT REFERENCE.**

For comprehensive and authoritative decompression training, a membership to HillDT Solutions is included with the purchase of this table.

#### **TRAINING AND CERTIFICATION INCLUDE**

- "Why" Spinal Decompression Course
- "How" to treat with Decompression Course
- Complementary Therapies
- Documentation & Billing
- New Patient Reception / Clinical Assistant
- Clinical Administration
- Marketing & Sales
- Hands On Training
- 'HillDT Solutions Spinal Decompression Proficiency' Certification
- Unlimited Support

#### **HILL DT SOFTWARE**

Reference the start-up screen of the Hill DT operating software for your current Hill DT operating software version.

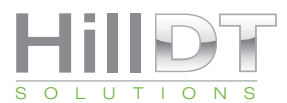

7587 E Morgan Lane Caledonia, MI 49316 p: 616-813-9370

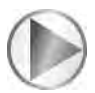

**Also, see a basic demo video at HillLabs.com/HillDT**

# Product Features

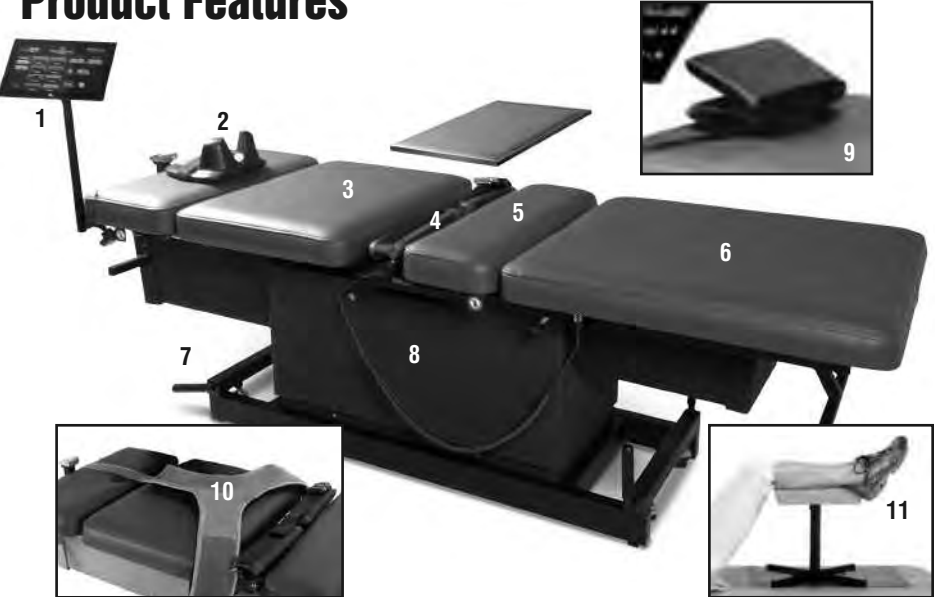

### **1.1 Basic Table Components and Options**

- 1. Touchscreen Display
- 2. Cervical Headpiece
- 3. Thoracic Section
- 4. Pelvic Flex-Straps
- 5. Tilting Pelvic Section
- 6. Lower Section with cover

#### **1.2 Table Specifications**

- Electric requirement 60 Hz, 115  $v \sim$ , 7 A or 220-50 cycle, 4.0 A
- Lifting capacity 400 pounds
- Acrylic thermo-plastic base skirting
- Ultra-Cell® foam for comfort and shape retention
- Height 26"- 35.75"
- Width -27". Length -78"
- Shipping weight approximately 300 lbs.
- One-year warranty on parts

### **1.3 Computer Specifications**

- Intel Atom N270 1 6GHz CPU
- 10.1 Inch HD LCD Display
- 160 GB Anti-Shock Hard Drive
- 1 GB High Speed DDR3 Memory
- 2 GB Ethernet Ports
- 7. Casters
- 8. Protective Base Skirting
- 9. Folding Pillow
- 10. Thoracic Harness
- 11. Adjustable Stool

**Note:** Grounding reliability can only be achieved when the equipment is connected to an equivalent receptacle marked hospital only or hospital grade.

#### **EMI Concern**

There is no EMI concern related to the safe operation of this table.

#### **Transportation and Storage Conditions Ambient Temperature Range:**

-30°C to +60°C (-22°F to 140°F)

#### **Relative Humidity**

0% to 90% (non-condensing)

- 2 PS/2 Ports (Mouse/Keyboard)
- 4 Serial Ports
- 6 USB Ports (2.0)
- HD Audio In-Out Ports
- Shock/Vibration Protection

# Table Care

### **2.1 Cleaning your Table**

Hill table upholstery may be cleaned with Hill Laboratories' Vinyl and Leather Cleaner or any household dishwashing liquid mixed with water. Hill also offers Protex™ Disinfectant Spray and wipes to protect against pathogens, such as MRSA, HIV, Staph and the H1N1 Swine Flu Virus. Many stubborn stains can be removed by applying 91% rubbing alcohol (isopropyl alcohol) to the stain and wiping with a dry, soft, lint-free cotton cloth, towel or soft bristle brush.

**Caution:** These solvents are highly flammable; do not use near open flame or intense heat. Wear rubber gloves during all cleaning activities. When cleaning other parts of your table (besides upholstery) use only nonabrasive household detergents and water.

#### **Cleaning the LCD Touchscreen**

To clean your LCD Screen, DO NOT use common glass cleaners. Apply a light spray of distilled water or if necessary, a 50/50 mix of white vinegar and distilled water. Use a very soft cloth (cotton or micro-fiber) and apply it to the screen with gentle pressure. Do not press hard as this will damage the screen.

**Moving your Hill DT** (See Section 7.3)

### **2.2 Caution and Symbol Explanation**

**Caution:** Children should never be left alone in a room with the table but should always be accompanied by an adult.

**Caution:** Always unplug the table before performing any maintenance. **Caution:** Check table once a year to make sure all internal and external bolts are secure.

**Caution:** The power cord should be located to avoid risk of tripping or having objects rolled over or placed on top of it. Damaged cords should be replaced with another of hospital grade.

**Caution:** Grounding reliability can only be achieved when connected to an equivalent receptacle marked hospital only or hospital grade.

Symbols **- Each of the symbols below are used in your table labeling. An explanation of each is below.**

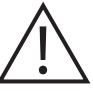

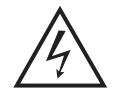

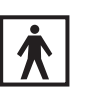

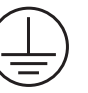

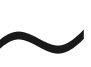

consult accompanying Attention Symbol documents

Dangerous Voltage Symbol

Type BF Applied Part Symbol

Ground Symbol

Alternating<br>Current

Don't Touch

Alternating **Current** Symbol

Symbol

# Basic Table Operation

#### **Important! BEFORE PUSHING ANY BUTTONS**

First, remove the knobs located under the leg cushion on both sides of the table (see photo, right) Their purpose is to stabilize the frame during shipment. Once removed, store knobs for future use. To protect your table you should always tighten them every time you move the table.

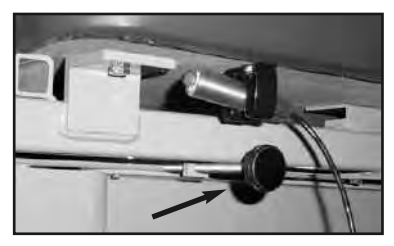

### **3.1 Safe Power-Up / Power-Down Instructions**

**Important!** There are two distinct sequences described in the following for power-

ing-up the Hill DT table safely. These include **"PLUG-IN / POWER-UP" and "POWER UP AFTER SAFE SHUTDOWN".**

Safe-Shutdown is described under "PLUG-IN / POWER-UP".

# Push switch in before plugging table in *photo 1*

### **Plug-In/Power-up**

- **Important!** Before plugging the table into an outlet, make sure that the black safety switch located at the head end of the table base is pushed in. This controls the power to all the hardware inside the table. If the table is plugged in and the button is not pushed, this will cause a communication failure between the touchscreen and the table hardware.
- 2. Plug in the power cord to an outlet in the wall. We strongly suggest using a high quality grade surge protector.
- 3. The touchscreen will now automatically turn on when you plug in the table. Give the touchscreen 2-3 minutes for the computer to boot up and load the Windows based operating system. Once Windows is loaded, the Hill DT Control Application will automatically launch.

**Note:** If the Application does not automatically launch, you can manually double tap the Hill DT Icon on the desktop of the touchscreen.

4. Once the Hill DT Interface displays on the touchscreen, give the application ample time to load completely. This may take an additional 30-60 seconds.

The Hill DT is now ready to run treatments.

### **Safe-Shutdown of the Hill DT**

1. On the touchscreen, press the 'Power Off' button located on the upper right hand side of the screen. The table will automatically move to the "Home" position and will continue to be powered as long as it is plugged into a wall outlet.

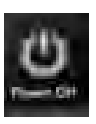

2. Push the Black Safety Switch located at the head end of the table base (photo 1). This will shut off all power to the hardware inside the table. You may now safely unplug the table or surge protector.

#### **Power-up after Safe-Shutdown**

**Important! These instructions should only be followed if the table has not been disconnected from the wall outlet since last used.**

- 1. Push in the Black Safety Switch located at the head end of the table base (previous page, photo 1).
- 2. Locate and push in the power button on the touchscreen. The button is located on the top right hand back side of the touchscreen display (photo 2).
- 3. The touchscreen will now power up. Give the touchscreen 30 seconds for the computer to boot up and load the Windows based operating system.

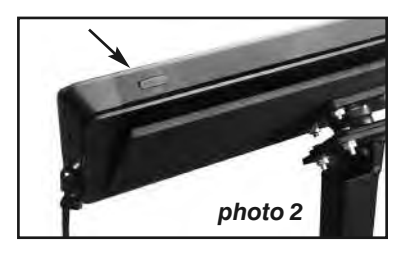

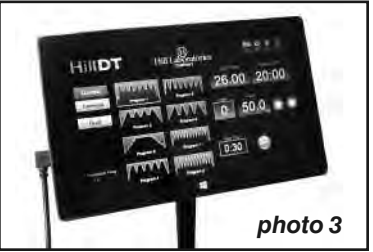

Once Windows is loaded, the Hill DT Application will automatically launch. If the Application does not automatically launch, you can manually double tap the Hill DT Icon on the desktop of the touchscreen.

4. Once the Hill DT Interface displays on the touchscreen, give the application ample time to load completely. This may take an additional 30-60 seconds. The Hill DT is now ready to run treatments.

# Patient Positioning and Emergency Procedures

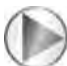

**See full demonstration video at www.HillLabs.com/HillDT**

#### **4.1 Positioning the Patient For Lumbar Treatment**

- 1. Lay the Thoracic Harness flat on the table as shown in photo 4.
- 2. Adjust the pelvic straps to suit the patients size by pressing and holding the lever just beneath the pad (photo 5) and sliding to the desired setting. Pad will "click in" when positioned properly. Use Setting 1 for a patient weighing less than 200 lbs., Setting 2 for a 300 lb. patient, Setting 3 for a 400 lb. patient.

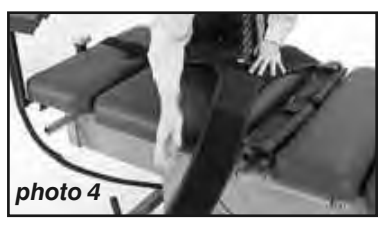

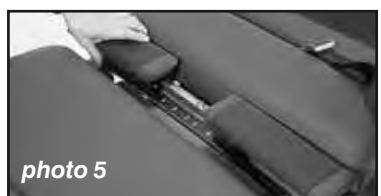

- 3. Position your patient on the table, then secure and buckle the Thoracic Harness. The lower half of the pelvic strap should be above the crest of the ilium. Push in on the straps and firmly tighten the belt.
- 4 Insert the pillow under your patient's head and increase the angle of the pelvic section to 20° using the touchscreen. Remove the slack from the Thoracic Harness by pulling the strap through the buckle (photo 7).
- 5. Place the stool under your patient's calves creating a 90° angle (photo 8). This will flatten the lumbar region for a more effective treatment.
- 6. Touchscreen Force Setting Default is 50 lbs.

#### **For Cervical Treatment**

- 1. Touchscreen Force Setting Default is 5 lbs.
- 2. Place provided pad over the mid section of the table to cover gap (see photo 8a).
- 3. Insert the cervical capture into the receptacle (photo 8b)
- 4. Make sure the patient is down far enough on the table so the capture hits just below the occipital ridge.
- 5. Most patients will be set at capture #3. If the patient has a large neck, set to #4 or #5—if a smaller neck, set to #2 or #1 (see switch under capture, photo 8c).
- 6. Make sure the head strap is tight enough on the forehead.

**Note:** During treatment, if the capture starts to slide over the occipital ridge while in motion, then the capture is open too—decrease the opening until snug.

7. Record settings for future treatments.

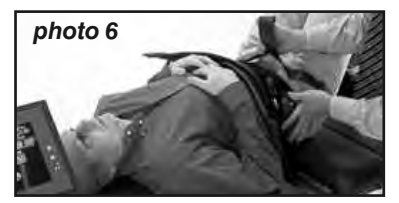

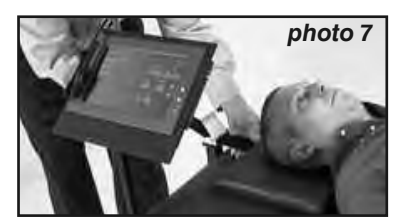

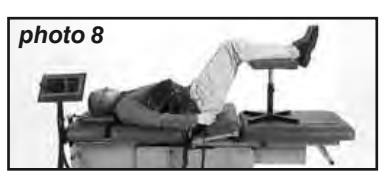

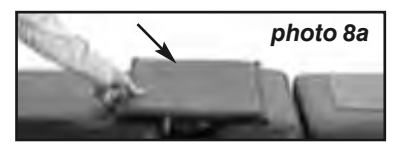

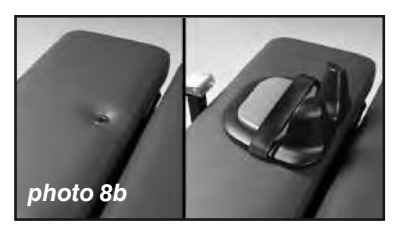

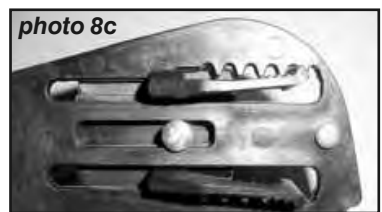

## **4.2 Emergency Procedures**

**Important!** Doctors are advised to educate patients on the following emergency procedures before treatment to avoid bodily injury.

### **Procedure 1**

**Patient Cut-Off Switch** The Patient cut-off switch (photo 9) enables the patient to STOP the treatment at any time. When activated, the table will slowly return to the starting position. **In case of cut-off switch failure, please**

**follow Emergency Procedures 2 and/or 3.**

### **Procedure 2**

#### **Disengaging the Pelvic Flexi-Straps**

Pressing the RED button (photo 10) on the buckle of the Pelvic Flexi-Strap releases all tension on the patient. Show

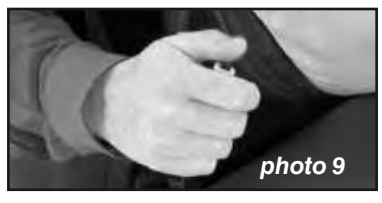

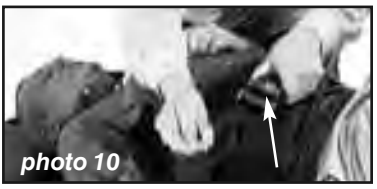

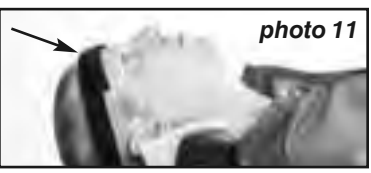

the patient how to disengage the Pelvic Flexi-Strap prior to treatment.

### **Procedure 3**

#### **Disengaging the Cervical Device**

To quickly and easily disengage from a cervical treatment, the patient can undo the velcro forehead strap and lift their head out of the cervical capture. **Important: It is advised that if these emergency procedure is used, the patient should remain stable until they are assisted off the table.**

### Selecting and Starting Treatment **5.1 Hill DT Touchscreen Display**

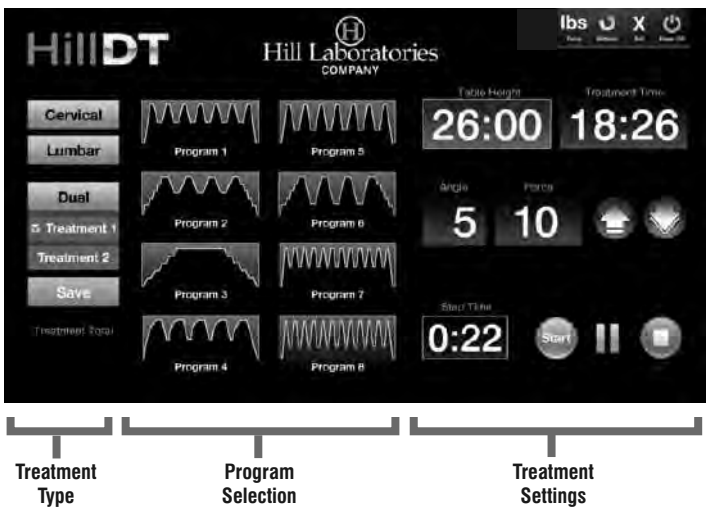

#### **Display Guide**

The display is divided into three main sections: **Treatment Type, Program selection and Treatment Settings** (see graphic above). They are as follows:

**Treatment Type** - Choose a Treatment Type first; either Cervical, or Lumbar. The default setting is "Lumbar" and will appear blue when selected as seen above.

**Program Selection:** There are eight possible treatment programs to choose in the middle of the display. Each is represented by a blue and red line pattern and labeled from Program 1 to Program 8.

**Treatment Settings** - Specific treatment settings are entered on the right side of the display. These include, Height (refers to table height), Angle (either cervical or lumbar), Poundage, Treatment Time, Current Step Time, RUN and "Select Patient" (explained later).

#### **On/Off, Volume, Pen Stylus**

The pen stylus magnetically attaches to the bottom of the display and can be used for display selections. You may also simply touch the screen with your finger. The On/Off button is located on the top right side of the display case as you face the display (see right, also photo 2). The Volume Control is on the left side of the case.

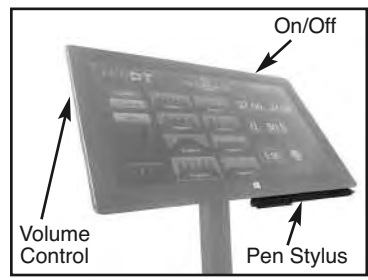

#### **Sleep Mode and Windows Button**

The display will go into sleep mode if left idle for a few minutes. To 'wake up', tap anywhere on the screen. This will take you to an intermediate

cover screen.Use your finger to swipe from the bottom of the screen upwards to return to the Table Function Display. If at any time you need to return to the program Start Screen (shown in photo, right), simply tap the Windows Logo at the bottom-center of the screen frame. Pressing the Hill DT button returns you to the Function Display.

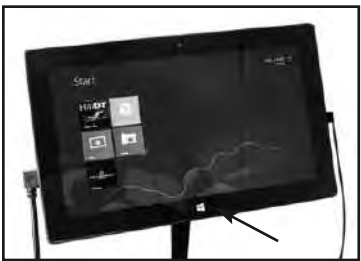

#### **Software Version**

Reference the start-up screen of the Hill DT operating software for your current Hill DT operating software version.

### **5.2 Treatment Selection**

**Important:** It is best to position the patient on the table at this point while set at the "home position" with the height at the default 26" level. Secure the patient in the cervical device or the lumbar straps as needed.

#### **Choose a Treatment Type**

Though it is not critical to choose table functions in any particular order, it is often helpful to choose a Treatment Type first, either Cervical or Lumbar (photo 12). The button will change to blue indicating that it is the active selection.

#### **Choose a Program**

Choose a program from the eight possible selections (photo 13). The program graphics represent specific treatment protocol cycles and the pull/rest pattern that each will apply. The program will turn blue when selected with a white box around it.

#### **Entering Treatment Settings**

With the Treatment Type and Program selected, enter each of the treatment settings, one at a time. It is best to set the Table Height first. Touch the Height display to activate it. The display will light up and have an outline when active. Next, use the blue up and down arrows to change the setting. Tap the arrows to change by increments or tap and hold the arrows for larger setting changes. Once a setting is entered, the table will immediately move to that position. Enter each of the other settings in the same manner.

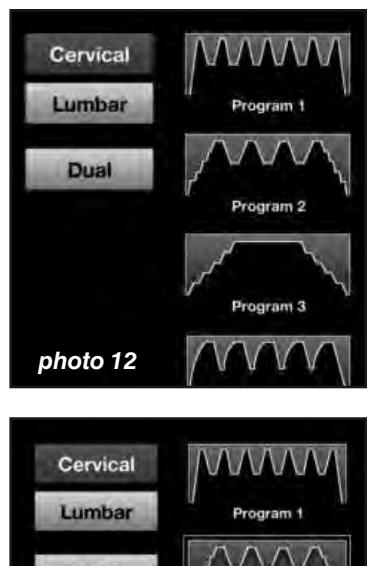

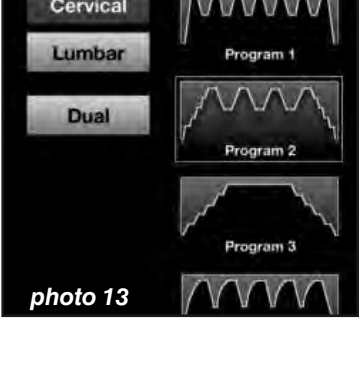

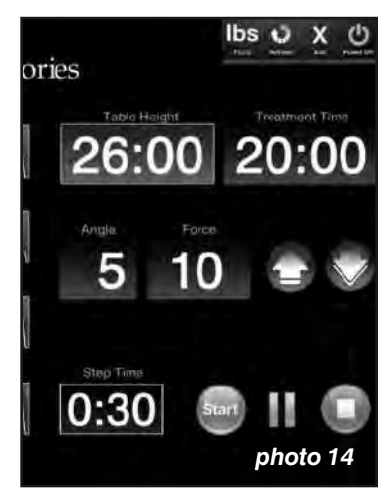

**Cervical and Lumbar Tilt (Intended Use)** - The intended use for the cervical and lumbar tilt features is to establish the correct angle for targeting a specific segmental level in the spine to be decompressed.

The angle is set to target the disc region based on the following: S1/L5 0-5 degrees, L5/L4 5-10 degrees, L3/L4 10-15 degrees, L3/L2 15-20 degrees, L2/L1 20-25 degrees, and L1/T12 25 degrees.

For cervical angle 0-15 is used to target the disc space from C1 to T2 depending on the angle of the cervical lordosis, for example if targeting the C5/C6 disc space and the cervical curve is less than normal the angle the angle would be 0-3. The tilt applied places either the lumbar spine or the cervical spine in to flexion or a slightly flexed posture thus opening the vertebral facets (posterior joints) and insuring the applied force of the table is targeted into the appropriate disc level.

**Refresh Button** - The Refresh Button (upper right) returns the table to the home position and all settings to default.

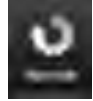

### **5.3 Starting a Treatment**

With all settings entered as desired, press the Green Start Button at the bottom right of the display ("A", photo 15). The table will now begin to run the program you selected. The "StepTime" readout shows the remaining treatment increment of the cycle.

#### **Pausing the Treatment**

The treatment can be paused at any time by hitting the yellow "double bar" PAUSE button in the lower right corner of the display (A, photo 15). All settings will remain active while in PAUSE mode. To restart the treatment, hit the PAUSE button again.

#### **Stopping Treatment**

The treatment can be cancelled at any time by hitting the red STOP button (C, photo 15). When the treatment is stopped, all settings are returned to stopped, all settings are returned to **photo 15**<br>the default parameters.

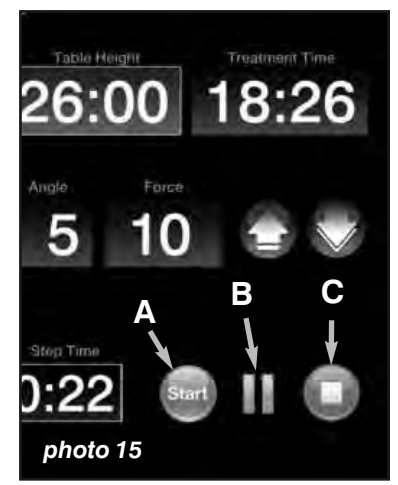

### **5.4 Dual Treatment**

The Hill DT Table also allows for dual consecutive treatment protocols. There are two ways to enter a dual treatment:

1. If you have already entered treatment settings, press the 'Dual Button' (photo 16) to change to Dual Treatment mode. "Dual" will turn to a blue button and the Dual controls will appear below. The present settings will automatically be assigned as "Treatment 1'. Press 'Save' and a checkmark will appear beside the Treatment 1 button.

Now press 'Treatment 2'. The button will turn blue as the active selection. Set treatment parameters for Treatment 2 and press 'Save'. A white frame will remain around the selected Treatment 1 program and a blue frame will appear around the selected Treatment 2 program (photo 17). Press the 'Start' button to begin the dual treatment. The treatments will proceed in order the second treatment immediately following the first.

#### **Press either treatment button at any time to adjust settings.**

2. You can also enter Dual Treatment Mode directly by pressing the 'Dual' button first—and then entering the Treatment 1 settings and Treatment 2 consecutively.

#### **To go back to Single Treatment - Press the 'Dual' button to toggle back to single treatment mode.**

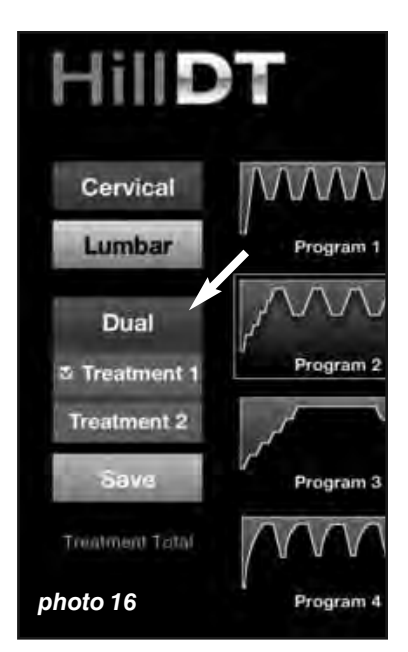

![](_page_14_Picture_8.jpeg)

# Storing and Accessing Patient Settings

The Hill DT allows you to enter and store individual patient settings and then load them automatically for follow-up treatments. To enter the Patient Settings Dialogue, press the 'I.D.' button located at the bottom of the display.

![](_page_15_Figure_2.jpeg)

### **6.1 Special Patient Settings**

![](_page_15_Picture_86.jpeg)

After pressing the I.D. Button, the Select Patient Dialogue appears.

**Patient records are organized under each treating doctor's ID - To enter a new** Doctor ID, choose "New" in the Doctor ID section ("A", photo 19). A keyboard will appear. Type the new Doctor ID—it is recommended that you use the initials and a 4 digit PIN as an ID for each doctor. Press "Enter" when finished. You will be returned to the previous dialogue.

Now, select "New" in the Patient ID section ("B", photo 19). Enter unique patient ID with the keyboard and press "Enter". You will be returned to the settings screen where you can now begin to enter settings associated with this patient. These will then be recorded automatically once you press the START button (settings will not be stored if the START button is never pressed).

### **6.2 Retrieving Patient Settings**

**When your patient returns, follow these steps to retrieve previous treatment settings.**

- 1. Press 'I.D.' on the main treatment screen to enter the 'Select Patient' Dialogue.
- 2. Under 'Doctor ID', press the arrow at the right of the dialogue box and scroll to the appropriate Doctor ID (see right). Press "Load Records to the immediate right. Now, only the patients for

![](_page_16_Picture_5.jpeg)

this doctor will be available in the Patient ID below.

- 3. Similarly, under Patient ID, scroll to the desired patient record and press "Load Records". All of the patient's previous treatment settings will appear in a list below.
- 4. Scroll through the list of settings using the "Page Up" and "Page Down" buttons ("A" in graphic below). Highlight the desired setting from the list and press the "Repeat Treatment Button" ("B" below) to return to the treatment screen.

**Delete and Refresh** - Doctor and Patient Treatments can be deleted by selecting the corresponding "Delete" buttons. The "Refresh" button will update the screen to current settings if needed.

![](_page_16_Figure_10.jpeg)

# Program Descriptions and Shut Down

The Hill DT™ gives you a total of eight different programs to use which all have their respective utilization criteria.

# **7.1 Program Descriptions**

### **Program 1**

Program 1 is intermittent distraction applied using two different force levels. The machine pulls and releases at a constant speed to the preset high force and low force levels. The machine is set to hold for a period of 30

![](_page_17_Picture_5.jpeg)

seconds at both high and low forces. The low force weight is 50% of the high force. Example: If we set the pull force (High) at 100 pounds the rest force (Low) would be 50 pounds.

**Primary use:** This decompression program is used to treat herniated disc, disc bulge, sciatica, degenerative disc, failed back surgery, paresthesia, and facet syndrome. It is used on conditions involving T12 thru L5 depending on the angle set for the pelvic tilt mechanism. Use this program most when you feel the Primary Pain Generator is the herniated disc either pressing against the exiting nerve root, or when you feel the disc is leaking biochemicals and irritating the nociceptors causing pain and inflammation. The time setting for these patients is important and the research suggests that the time it takes for the disc to be in a negative pressure so the nucleus recedes is at least 18-30 minutes. You must take into account the acuteness of the patient and watch how they react to the table coming back at the end of the treatment. If they have a problem with the initial pulls or when the pulls are done and the table is going back to its original position, Program 2 may be better for them.

### **Program 2**

Program 2 is a stepped intermittent distraction and is applied using both a low force and a high force level. At the beginning of a treatment sessions, the distraction force is increased in a steplike fashion eventually treating the pa-

![](_page_17_Picture_10.jpeg)

tient at the desired pull weight. After the determined full pull weight is reached, the force is maintained at 50% of the full pull weight.

**Primary use:** This is an alternate form of decompression designed specifically for acute conditions. Program 2 is a less aggressive form of Program 1. It can be used as a starter and /or regular program for geriatric and osteopenic patients. It can also be used to treat acute herniated disc, disc

bulge, sciatica, degenerative disc, failed back surgery, paresthesia and facet syndrome. It is used on both cervical and lumbar conditions. The slow ramp up and down is very comfortable with acute patients. You can also use this program for maintenance care.

### **Program 3**

Program three reaches the high force setting by increasing distraction forces in graduated step-like fashion. Each step is proportional and is 20% of the high force amount selected. The high force is maintained for the remainder

![](_page_18_Picture_3.jpeg)

of the treatment session in a static traction type program. When the program has ended the distraction force is decreased in a step-like fashion. This is a true traction only treatment.

**Primary use:** Is used to treat elderly geriatric, antalgic posture, acute muscle spasms and failed back patients. This is a more conservative form of distraction.

### **Program 4**

Program four is a mathematical formula that applies the decompression force without muscle guarding. This program can be used with all cervical and lumbar decompression treatments. It has a 90 second treatment

![](_page_18_Picture_8.jpeg)

cycle. It is preset for 18 decompression pulls over 27 and half minutes. The program gradually applies the decompression force until 100% of the set weight is reached, then re- leases to 50% of the weight for the rest phase. This 90 second cycle is repeated until the final ramp down, then back down to zero.

**Primary use:** This is the original or most common decompression program and is the most conservative of all the programs. Primary use is for herniated discs and degenerative disc disease.

### **Program 5**

Program five is similar to Program 1 with intermittent dis- tractive forces. The difference between this and Program 1 is with this program low force is decreased down to 25%of the high force weight. Cycle time is set for 30 seconds at both high and low

![](_page_18_Picture_13.jpeg)

forces. Low force equals 25% of the high force. *Example:* If we set the pull force (High) at 100 pounds the rest force (Low) would be 25 pounds.

**Primary use:** Same uses as Program 1 with a muscular rehabilitation focus, also effective for facet syndrome.

### **Program 6**

Program six progressively increases to high force tension incrementally by 20% intervals. Once the high force is reached, this tension is then held for 30 seconds, and then intermittently decreased to 25% of the high force.

![](_page_19_Picture_2.jpeg)

At the end of the program, the distraction force is decreased again by 20% increments back down to 0.

**Primary use:** Program 6 is similar to Program 2 with the low force being decreased to 25% of the high force, instead of 50% as with program 2.

### **Program 7**

Program seven increases to the high force where it holds this tension for 5 seconds then decreases to a level of 50% of the high force. This program alternates between these two forces actively treating the spine as well as the paraspinal muscles.

![](_page_19_Picture_7.jpeg)

**Primary use:** This is a rehab program used for strengthening and stretching of the spinal soft tissues. Program 7 is designed for lumbo/sacral strain/sprains, acute traumatic soft tissue injuries, lumbar facet syndromes, degenerative disc syndromes and degenerative joint diseases. This rapid pumping of the facets and disc allows more movement and increased imbibitions of nutrients into the disc at the same time.

#### **Program 8**

Same as Program 7 with a low force at only 25% of the high force. Use this program when your focus is on getting more movement in the facets or the patient has reached a plateau. Use this in conjunction with an increase of

![](_page_19_Picture_11.jpeg)

physical exercises. You may find it is best to switch your patient to this program near the end of the treatment program (15-20 visits) when you move the patient to the REPEX Table to reduce the patient's flexion/ extension restrictions through passive motion.

### **7.2 Shut Down**

At any time during treatment, and in any mode, pressing the Power button will power down the computer which controls the table. The table will automatically move to the "Home" position and will continue to be powered as long as it is plugged into a wall outlet.

#### **Important! POWERING THE TABLET**

As long as the HillDT Table is plugged into the wall outlet and the tablet is plugged into the table, the tablet will automatically recharge. If the table is not plugged in, the tablet will remain on and will draw from battery power until it is drained. If you want to unplug the table when not in use, be sure to power down the tablet as well.

![](_page_20_Picture_4.jpeg)

### **7.3 Moving Your Table**

#### **Caster System**

Your Hill DT Table is equipped with a caster system for easy movement and positioning. The casters are designed for light movement over smooth surfaces like carpet or tile.

![](_page_20_Picture_8.jpeg)

**Important!** To avoid damage, do not use the casters to transport the table over threshholds, concrete, macadam or similar surfaces. In these cases use a heavier 4-wheel dolly to move the Hill DT.

**To engage the casters:** Push the black handles forward and down (see arrow in photo). This will engage the wheels with the floor and lift the table for moving. When finished moving, push the handle back up to vertical to set the table back down on the floor.

### **Lifting the Hill DT**

**Important!** To avoid damage, do not lift the Hill DT Table by the table top. Lift only by the handles located under the head and foot end of the table (see arrows, right).

![](_page_20_Picture_13.jpeg)

# Trouble Shooting

#### **Touchscreen Error Messages**

In the event of a program conflict, the touchscreen will display an ERROR MESSAGE. If this happens, follow the on-screen instructions to resolve the issue. Should a problem persist, contact Hill Laboratories Support Department. We are able to trouble shoot most issues remotely by connecting to the control panel through the internet.

# **Maintenance**

#### **No Maintenance Required**

All parts of the HillDT Table are self-lubricating and therefore, there is no preventative table maintenance required.

**Moving your Hill DT** (See Section 7.3)

![](_page_21_Picture_7.jpeg)

**Additional service needed? Contact your local dealer or reach us directly:**

Phone: 1-877-445-5020 Fax: 610-647-6297 Email: Support@HillLabs.com

**Technicians are available 9 am - 4 pm E.S.T., Monday - Friday.**

### **Wiring Diagram - Hill DT**

![](_page_22_Figure_1.jpeg)

# **Index**

#### **B**

Basic Table Components 2 Belt (See Pelvic Flex-Strap) Buckle 6

#### **C**

Casters 2, 17 Cervical Device 6, 7, 10 Cervical Tilt 10 Cleaning your Table 3 Cautions and Symbols 3 Computer Specifications 2 Control Panel (see "Touchscreen")

#### **D**

Diagrams (See Wiring Diagrams) Display (See Touchscreen) Dual Treatment 10

#### **E**

Electrical specifications 2 Electrical Schematics 19 Emergency Procedures 6 Error Messages 18

#### H

Height Range 2 Home Position 4, 9, 14

#### K

Knobs 4

#### L

LCD (See Touchscreen) Lifting Capacity 2 Lumbar Tilt 5, 6, 10

#### M

Maintenance 18 Moving Hill DT 17

#### O

On/Off Switch (See Power Button)

#### P

Patient Cut-Off Switch 6 Pause Treatment 10 Pelvic Flex-Strap 2, 5, 6 Pelvic Tilt 2, 6, 10, 14 Pen Stylus 8 Pillow 2, 6 Power Button 4, 5, 17 Problems (See Maintenance) Programs (preset) 14-16

#### S

Service and Support 18 and intro, "At Your Service" Settings 7-11 Single Treatment 11 Shutdown 4, 5 Sleep Mode 8 Software Version Intro, 8 Specifications 2 Start Button 10

#### T

Table Components 2 Tablet (see Touchscreen) Thoracic Harness (See Pelvic Flex-Strap) Thoracic Section 2 Tilt (See Cervical or Pelvic Tilt)

# **Index**

#### T

Touchscreen Display 2, 3, 5, 7-11 Touchscreen Recharging 17 Trouble Shooting 18

#### V

Volume Adjust 8

#### W

Warranty See intro, "At Your Service" Weight 2 Width 2 Windows Button 8 Wiring Diagrams 19

![](_page_25_Picture_0.jpeg)

![](_page_25_Picture_1.jpeg)

3 N. Bacton Hill Road, Frazer, PA 19355 • www.HillLabs.com 610-644-2867 • 1-877-445-5020 • Fax 610-647-6297